(1)「電子申請・届出サービス」ページ下部の「検索キーワード」に「長期」と入力し、「絞 り込みで検索する」をクリック

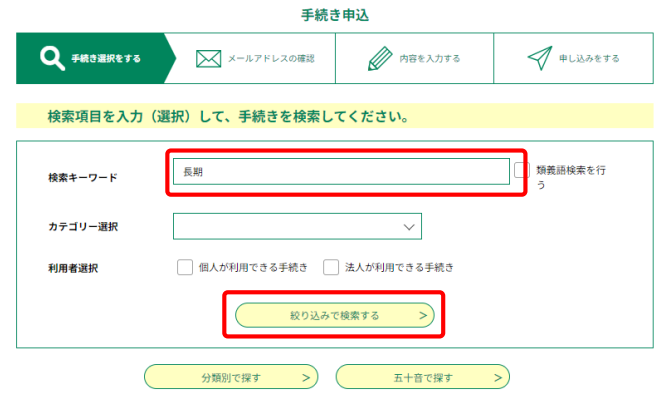

(2)「手続き一覧」の中で、申請手続ごとに以下の項目をクリック

【○○センター】長期優良住宅の認定申請手続 【○○センター】長期優良住宅の変更認定申請手続 【○○センター】長期優良住宅の承認申請手続

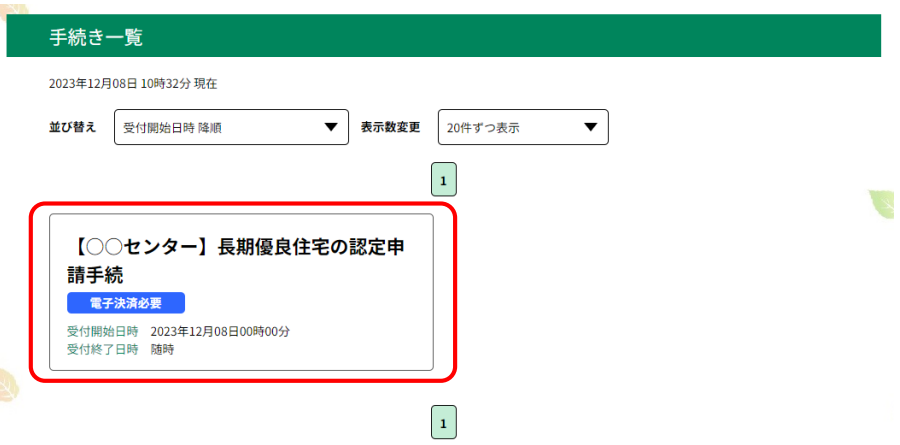

(3)「利用者登録をせずに申し込む方はこちら」をクリック

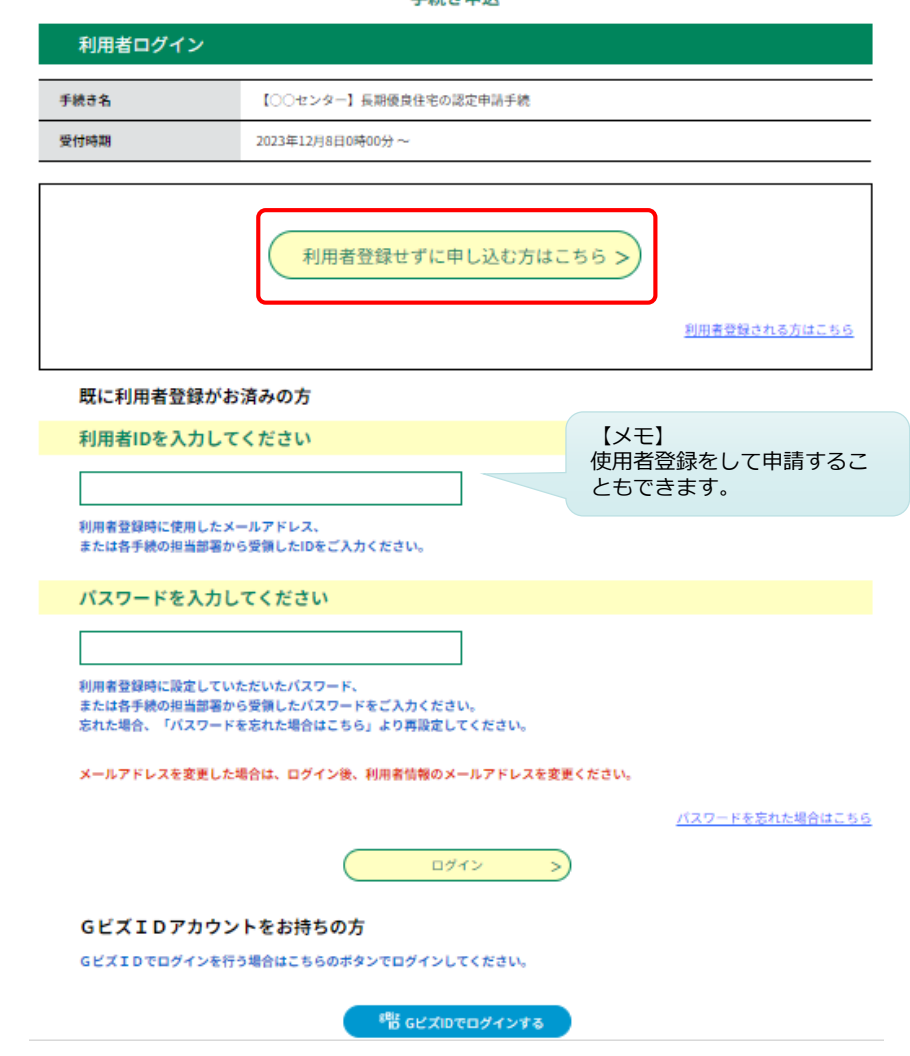

(4)同意内容を確認し「同意する」をクリック

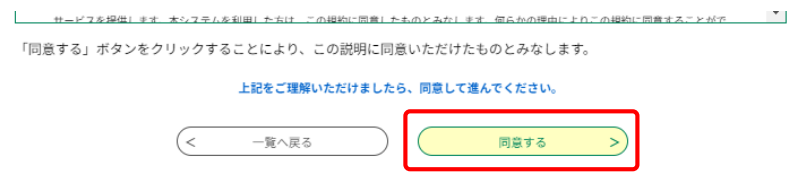

(5)申請者のメールアドレスを入力し、「完了する」をクリック

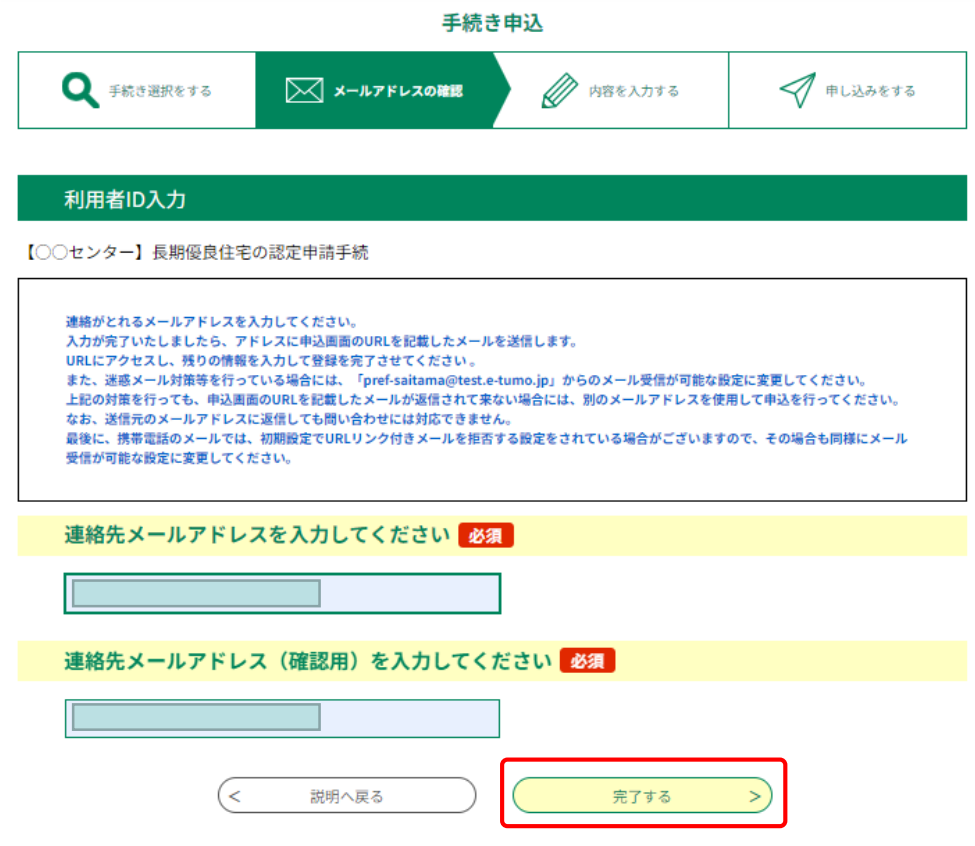

(6)「電子申請・届出サービス」ページを閉じる

(7)入力したメールアドレスに届く確認メール本文に記載されたURLをクリック

埼玉県市町村電子申請・届出サービス

手続き名:

【○○センター】長期優良住宅の認定申請手続

の申込画面へのURLをお届けします。

◆パソコン、スマートフォンはこちらから<br>https://test.e-tumo.jp/pref-saitama-u/offer/completeSendMail\_gotoOffer?<br>completeSendMailForm.templateSeq=24847&num=0&t=1702000071488&user=ehara.kenjiro%<br>40pref.saitama.lg.jp&id=ab4266aad062db8694aff4d

上記のURLにアクセスして申込を行ってください。

問い合わせ先

埼玉県都市整備部 ○○建築安全センター ○○担当

電話:000-000-0000

FAX: 000-000-0000

メール: a0000@pref.saitama.lg.jp

このメールは自動配信メールです。

返信等されましても応答できませんのでご注意ください。

(8)申請内容を入力し、申請書データの「添付ファイル」をクリック

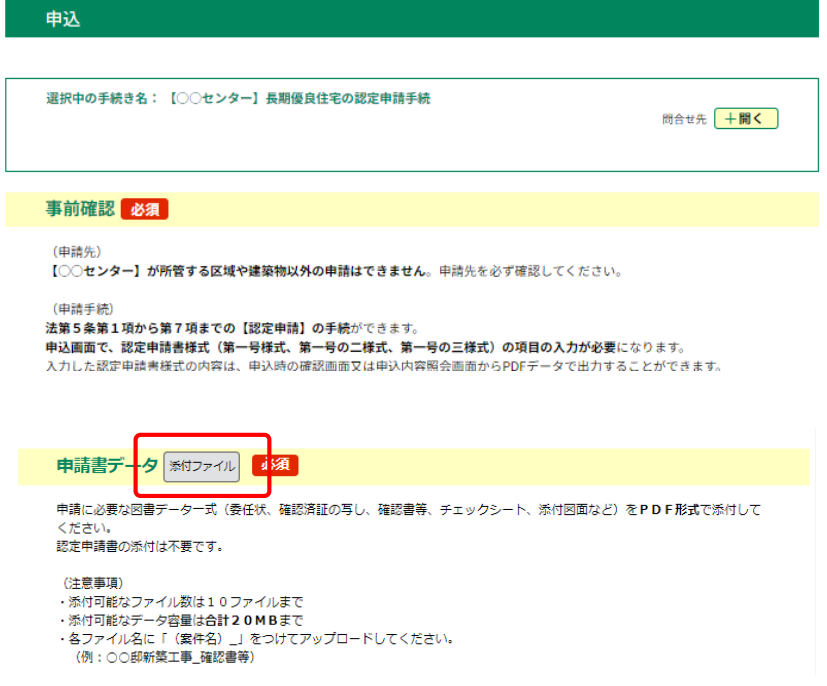

(9)「ファイルの選択」をクリック、申請書データを選択し「添付する」をクリック

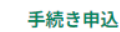

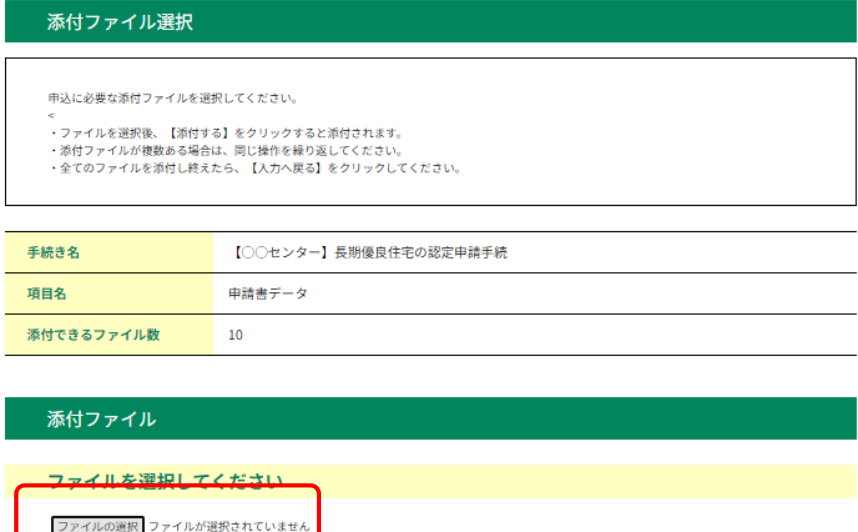

添付する

(10)すべてのデータの添付が終わったら、「入力へ戻る」をクリック

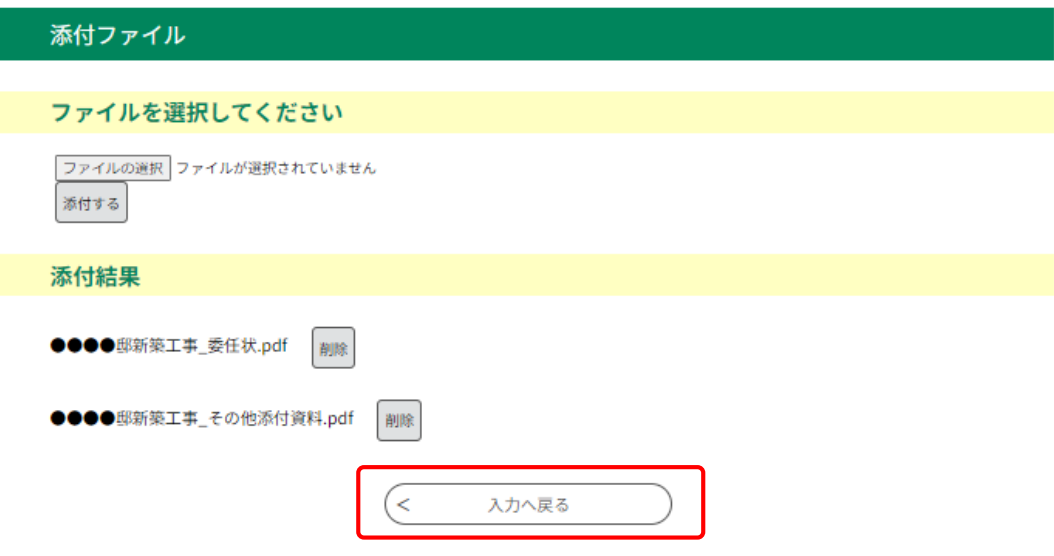

(11)「確認へ進む」をクリック

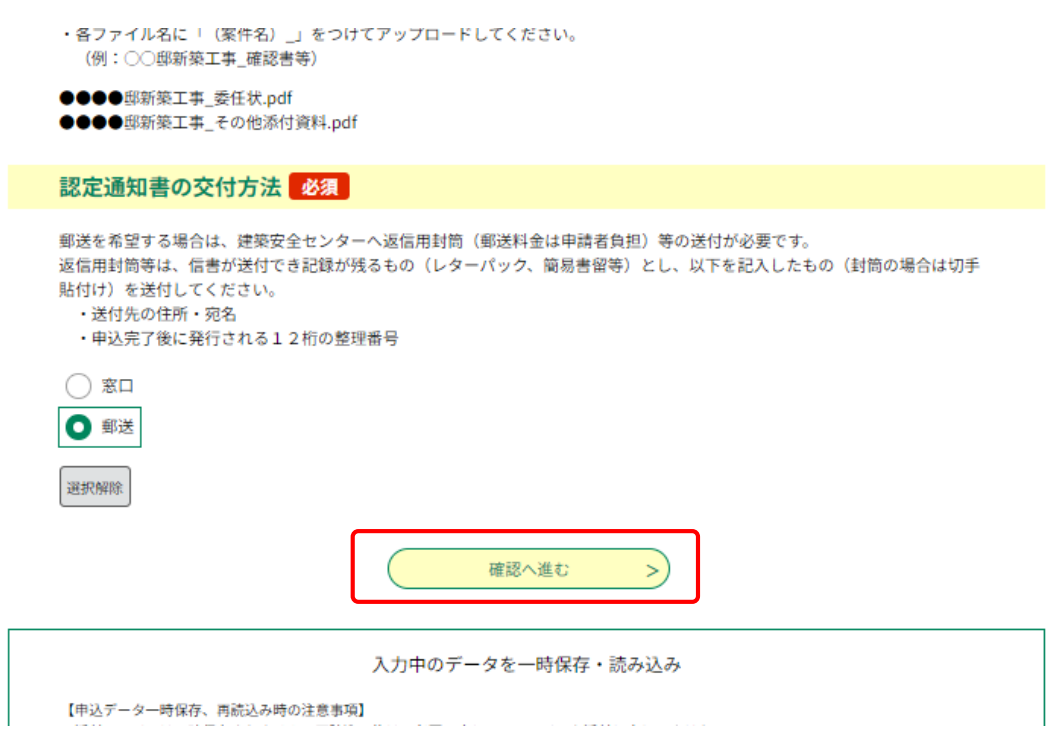

(12)申請内容を確認し「申込む」をクリック

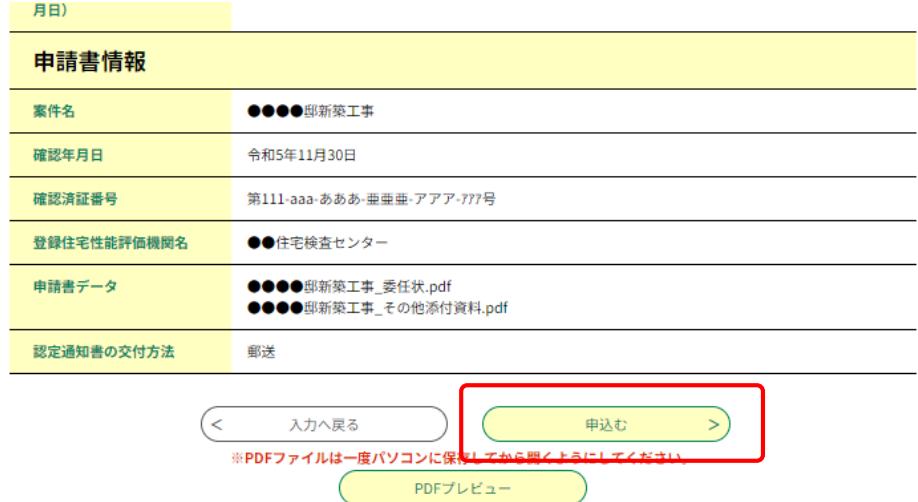

(13)「PDFファイルを出力する」をクリック

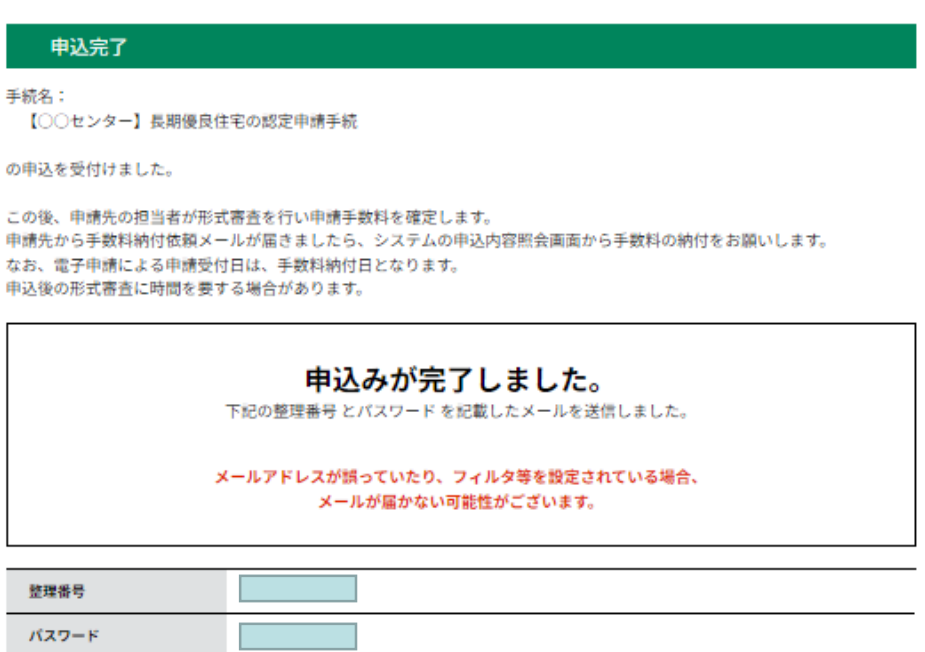

整理番号とパスワードは、今後申込状況を確認する際に必要となる大切な番号です。 特にパスワードは他人に知られないように保管してください。

なお、内容に不備がある場合は別途メール、または、お電話にてご連絡を差し上げる事があります。

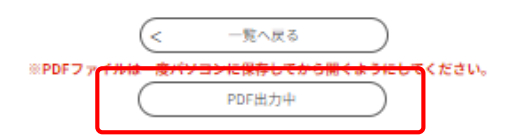

(14)出力したPDFデータを保存する

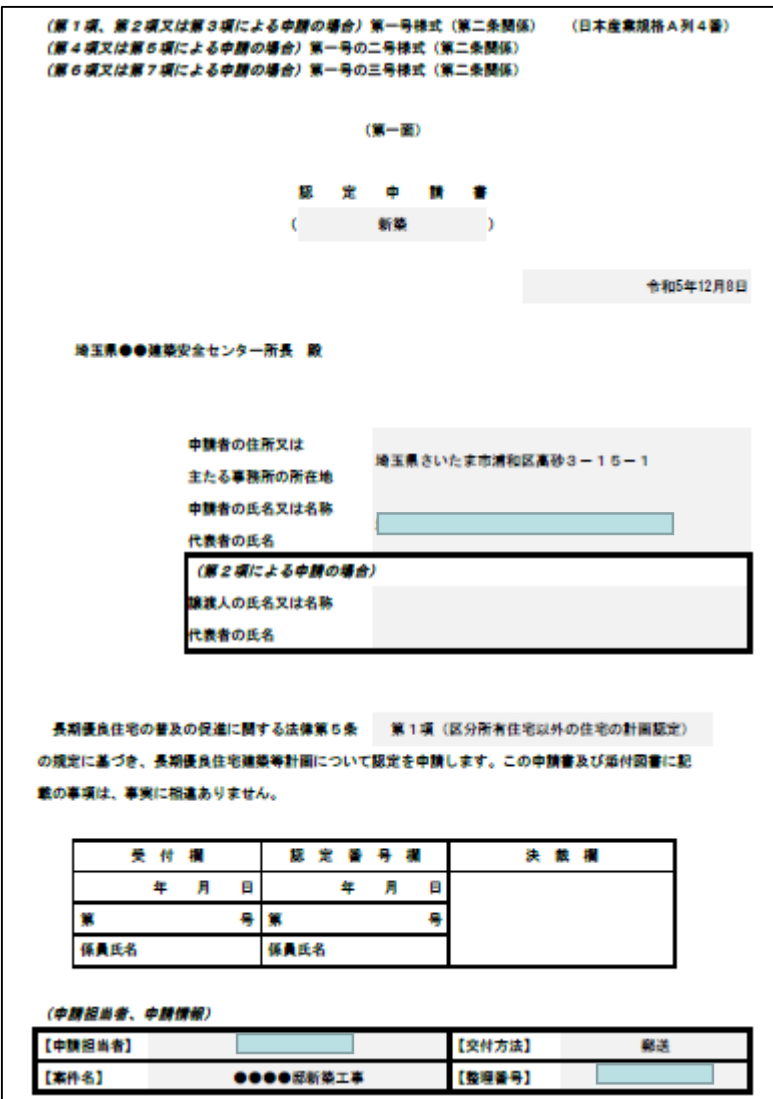

(15)「電子申請・届出サービス」ページを閉じる

(16)入力したメールアドレスに「申込完了通知メール」が届く

※メール本文に記載された整理番号とパスワードを確認する。

埼玉県市町村電子申請・届出サービス 

手続名:<br>【〇〇センター】長期優良住宅の認定申請手続

の申込を受付けました。<br>整理番号とパスワードをお届けします。

上記の整理番号とパスワードを必ず控えてください。<br>申込内容隠会の際に必要となります。<br>どちらも半角英説字で、大文字、小文字は区別されます。<br>他人に知られないよう大切に保管してください。

この後、申請先の担当者が形式審査を行い申請手数料を確定します。<br>申請先から手数料納付依頼メールが届きましたら、以下URLの「申込内容照会」から、ペイジー又はクレジットカードで手数料の納付をお願いし<br>ます ます。<br>ます。<br>なお、電子申請こよる申請受付日は、手数料納付日となります。<br>申込後の形式審査に時間を要する場合があります。

https://apply.e-tumo.jp/pref-saitama-u/inquiry/inquiry\_initDisplay.action

※申込完了通知メールでお届けした整理番号とバスワードを入力してください。<br>※利用者登録をされている方又はGビズIDをお持ちの方は、整理番号とバスワードがなくても「ログイン」をすれば申込内容照会の画面を開くこ<br>とができます。

問い合わせ先<br>埼玉県都市整備部 ○○建築安全センター<br>①○担当<br>FAX:000-000-0000<br>FAX:000-000-0000<br>メール:a0000@pref.saitama.lg.jp

このメールは自動配信メールです。<br>返信等されましても応答できませんのでご注意ください。